## การใช้งาน Cisco Webex Meetings ผ่านเครื่องคอมพิวเตอร์หรือโน๊ตบุ๊ค โดยการติดตั้ง โปรแกรม Cisco Webex Meetings

1.ดาวน์โหลดตัวติดตั้งโปรแกรม Cisco Webex Meetings ที่ https://akamaicdn.webex.com/client/webexapp.msi

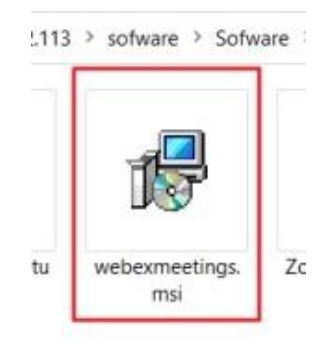

2.ทำการติดตั้งโปรแกรมจนถึงขั้นตอนสุดท้ายดังรูปให้ทำการปิดโปรแกรม Cisco Webex Meetings

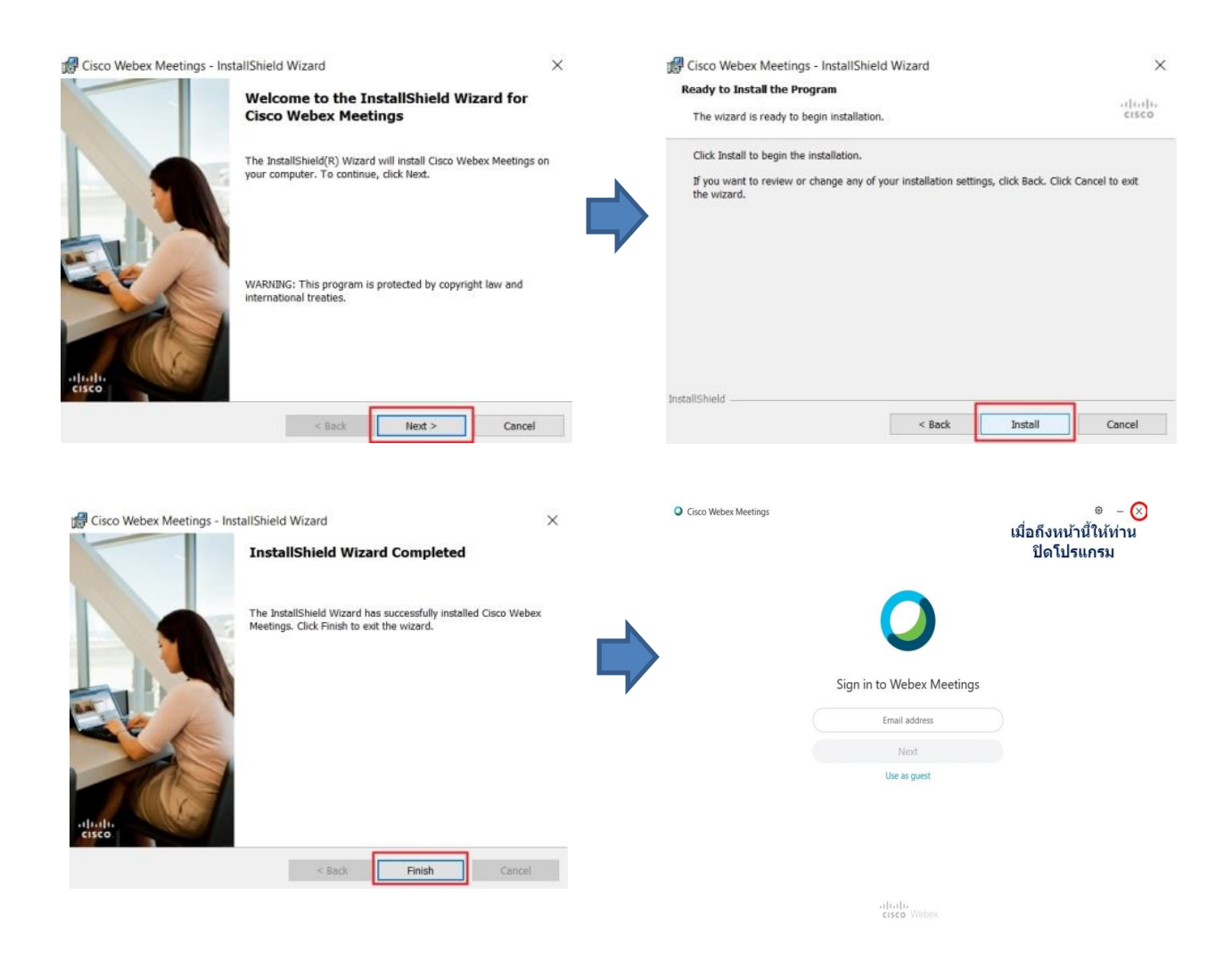

3.จากนั้นให้ท่านไปอีเมล์หรือข้อความไลน์ที่ส่ง Link URL เพื่อเชิญเข้าร่วมการประชุม ให้เลือกไปที่ Join meeting หรือ Link URL ที่เชิญประชุมดังรูป

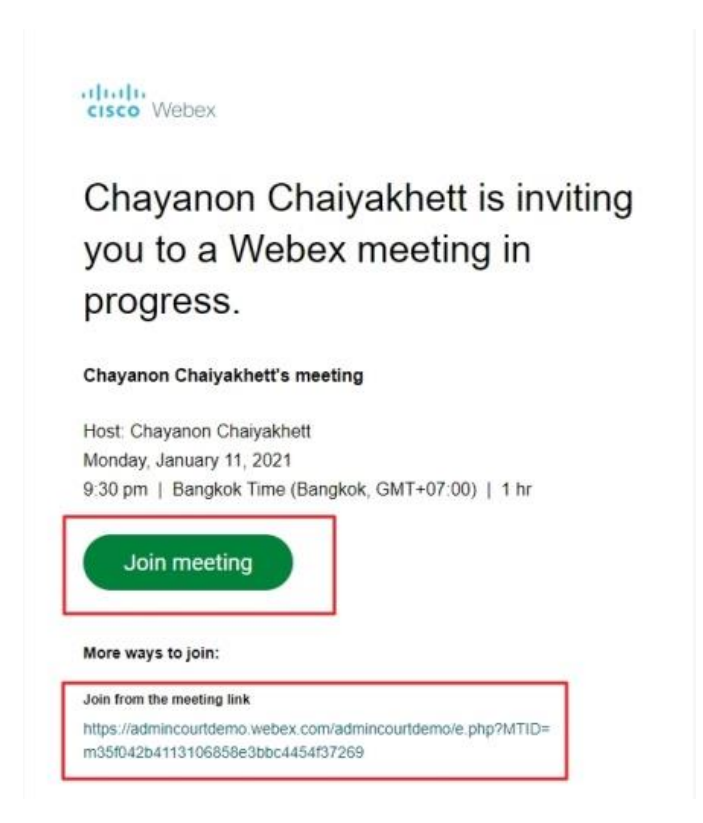

4.จากนั้นจะพบหน้าจอให้ท่านติดตั้งโปรแกรม ให้ท่านเลือก Open Cisco Webex Meeting เพื่อใช้งาน

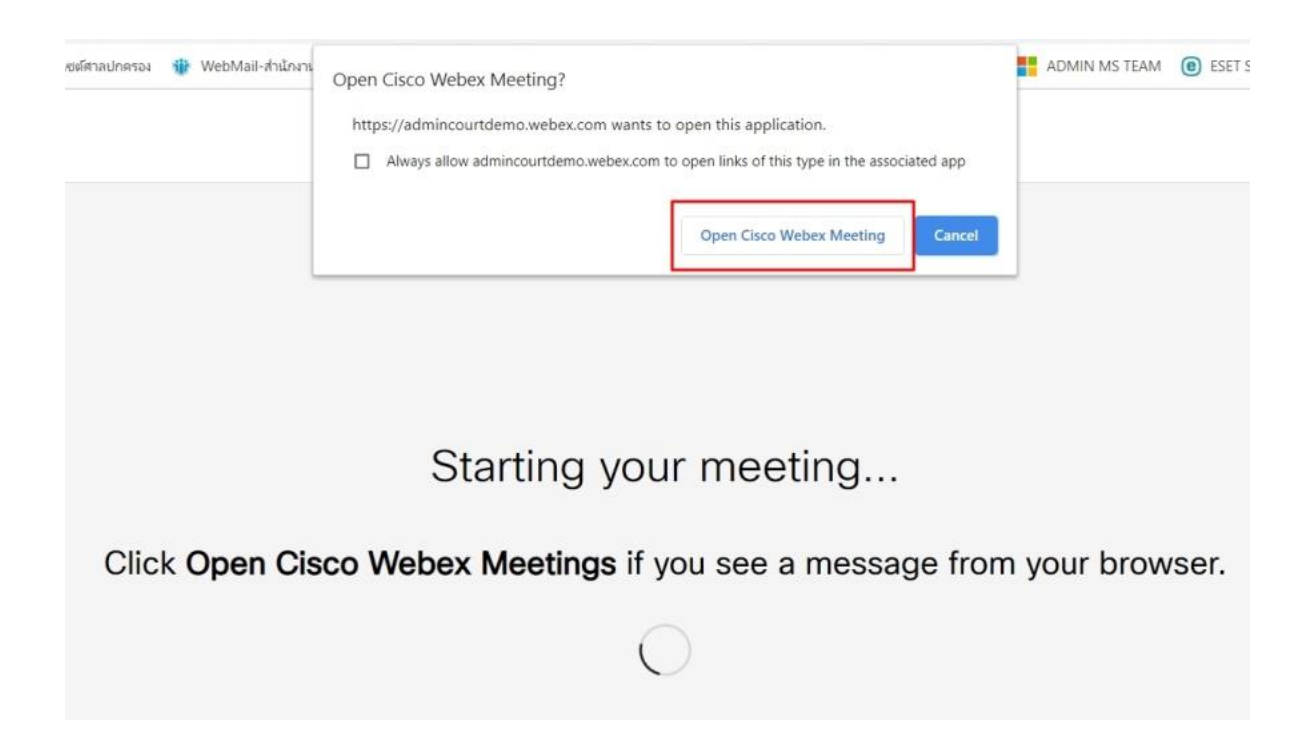

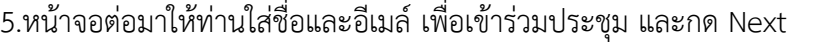

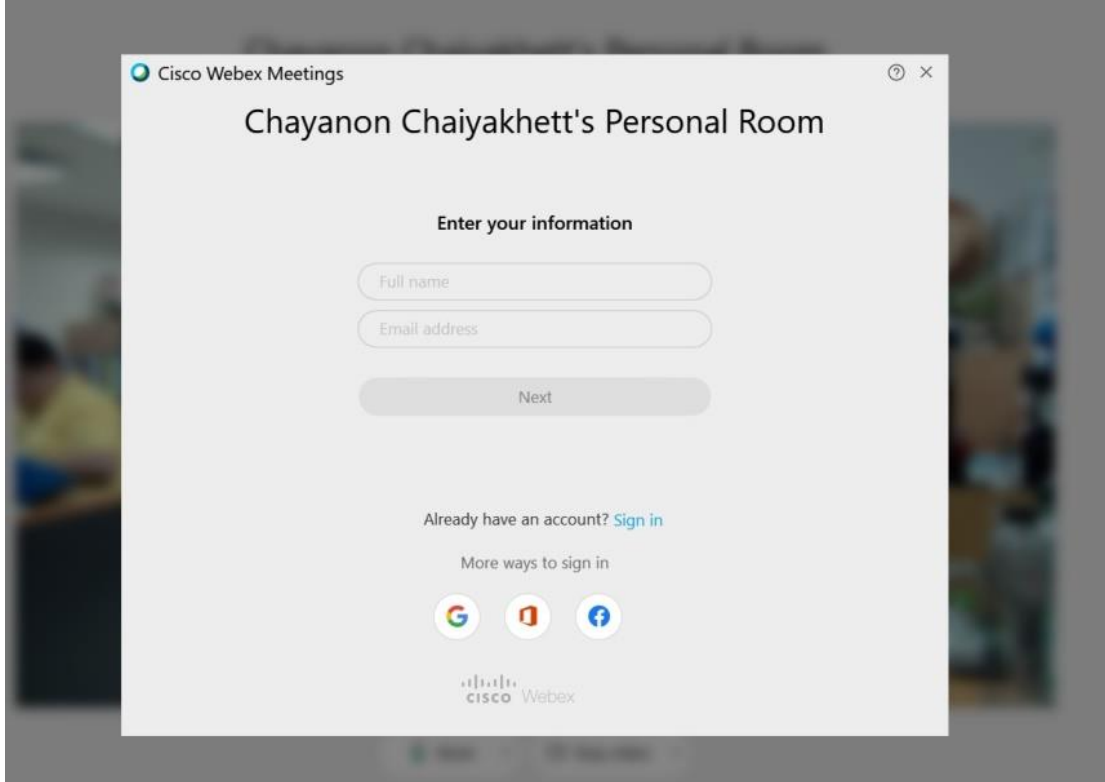

6.หน้าจอต่อมาให้ท่านกด Join Meeting เพื่อเข้าร่วมประชุม

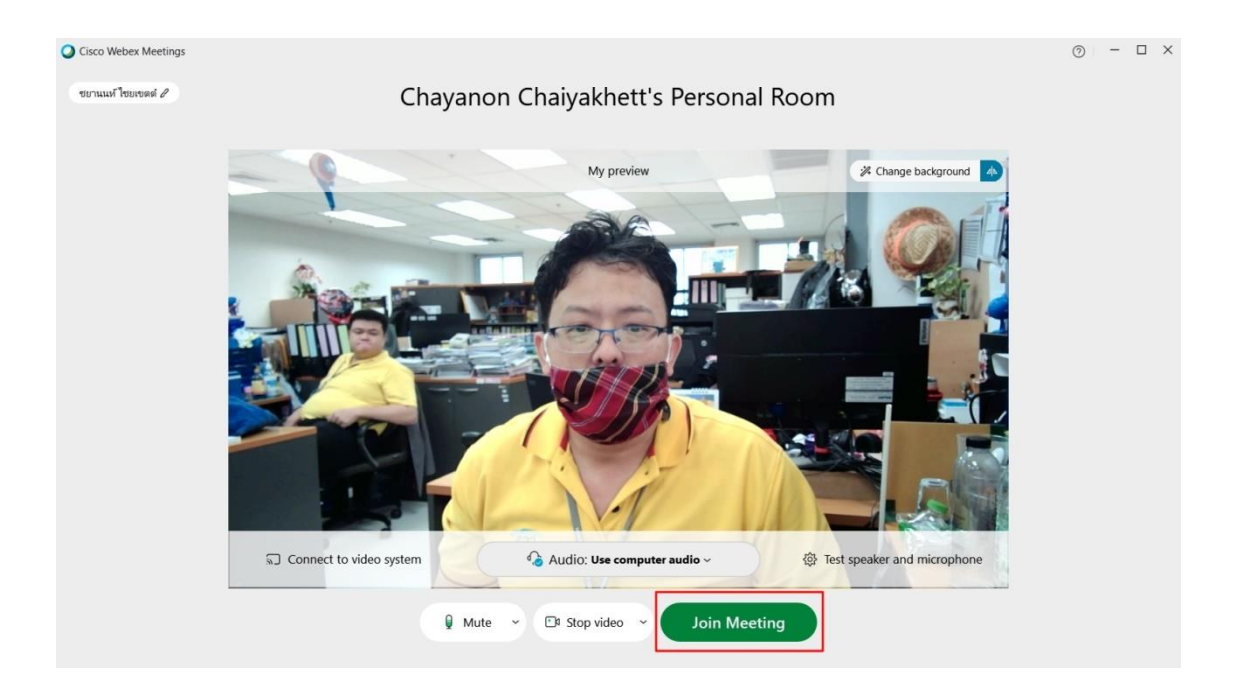

7.หน้าจอโปรแกรม Cisco Webex meetings และปุ่มควบคุมการทำงานบน เครื่องคอมพิวเตอร์ตั้งโต๊ะ และ โน๊ตบุ๊ค จะพบว่ามีเมนูอำนวยความสะดวกมากกว่าแบบที่ใช้ผ่าน Web brows

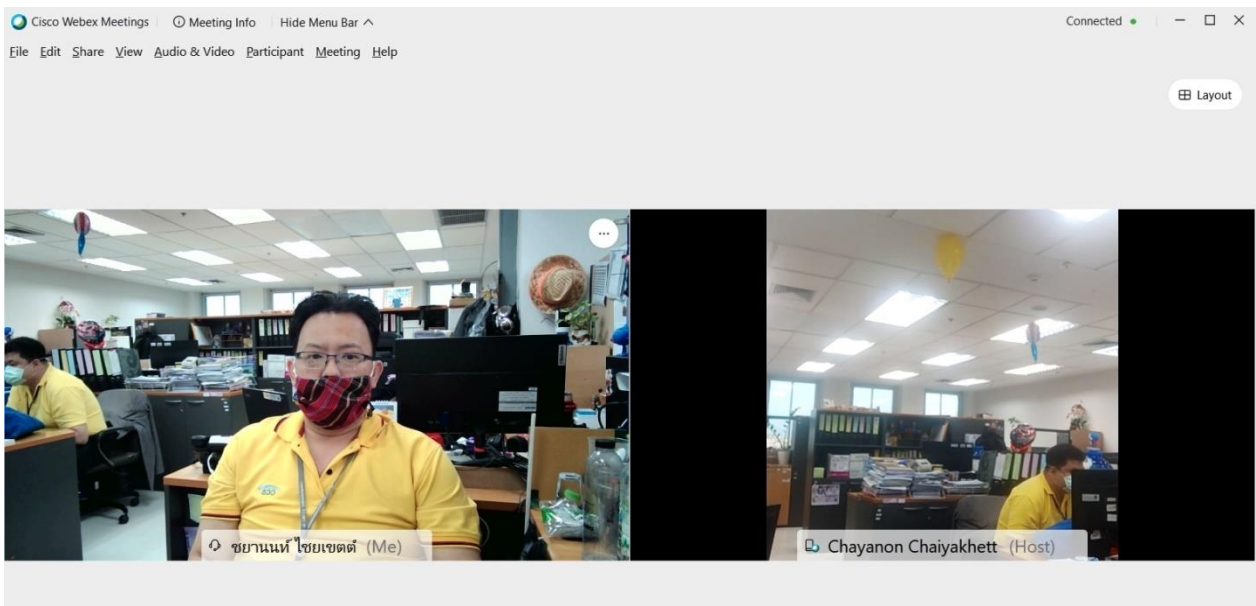

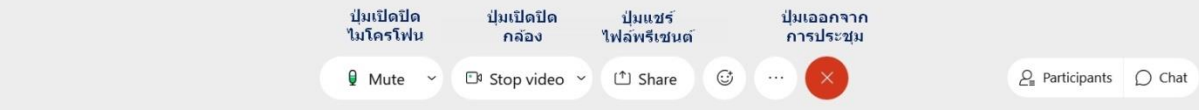